## 班級:

查詢課表和故障報修 班級帳號 : 密碼:

★查詢課表方式:

1. 進入學校首頁

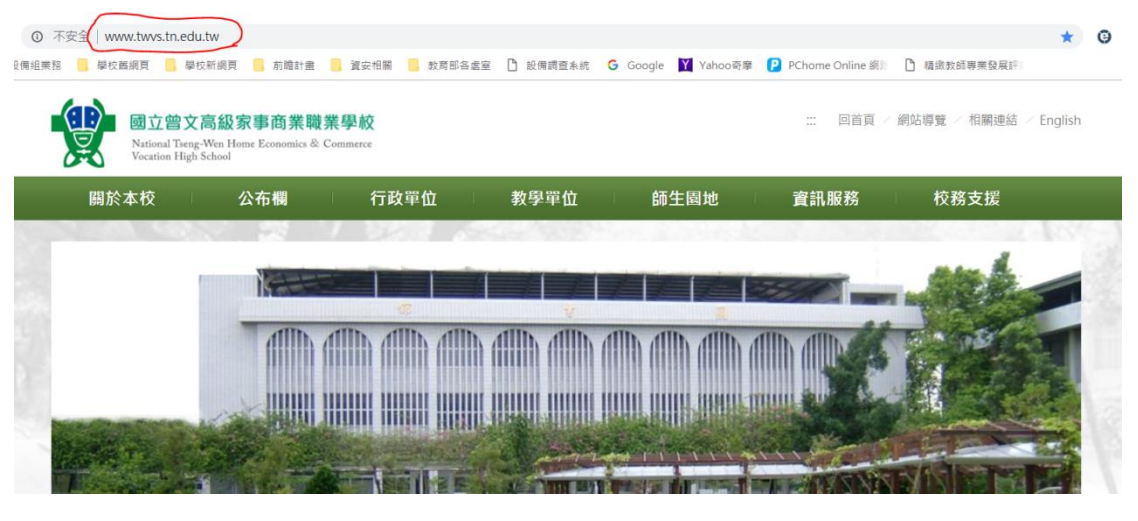

2. 點選上方的師生園地→課表查詢

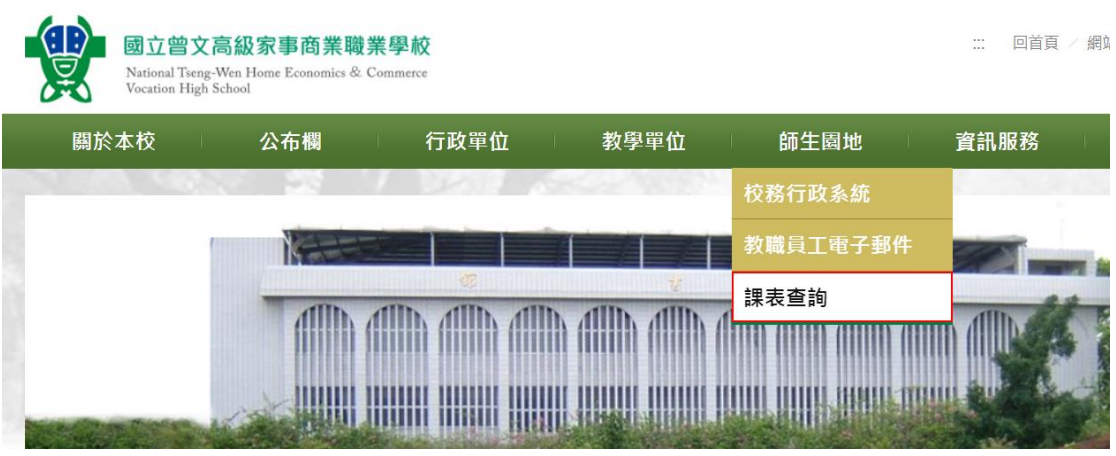

3. 輸入班級的帳號密碼:(每個學生都是使用班級的帳號密碼就可以)

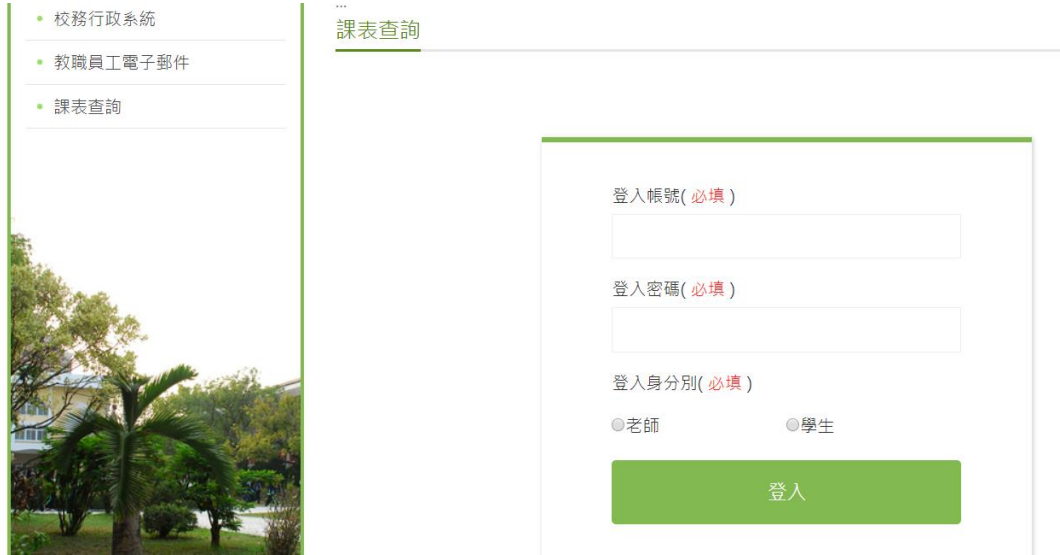

## ★故障報修

1. 進入學校首頁

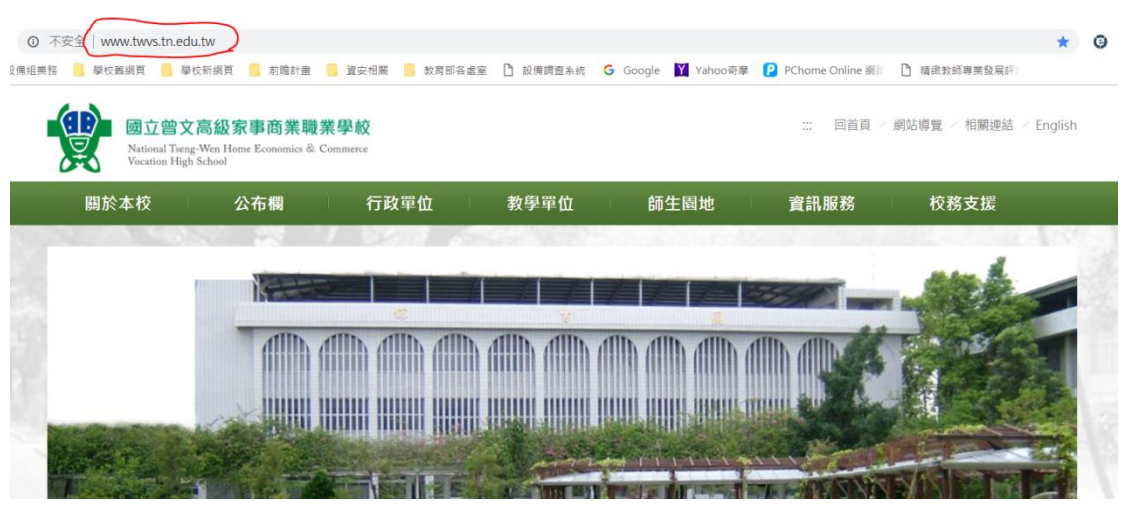

2. 點選上方的資訊服務→故障報修

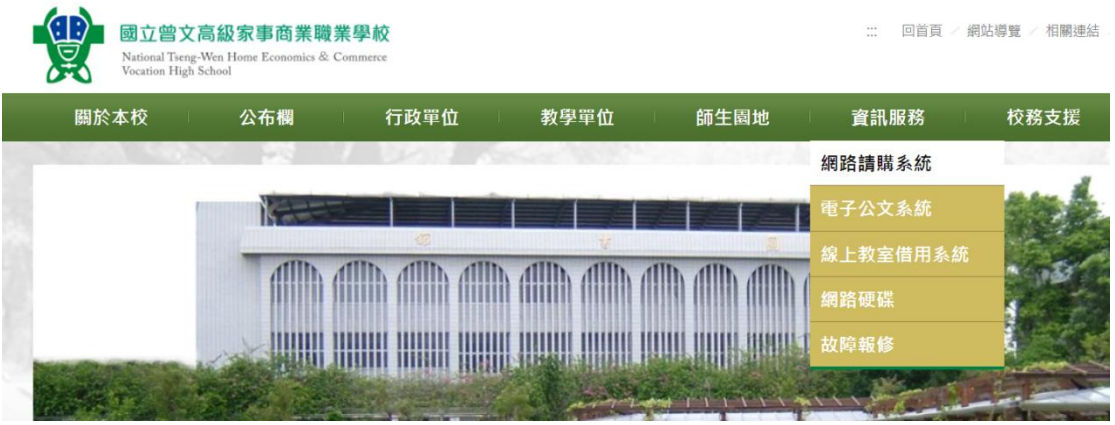

3. 輸入班級的帳號密碼:(由設備股長填入班級的帳號密碼就可以)

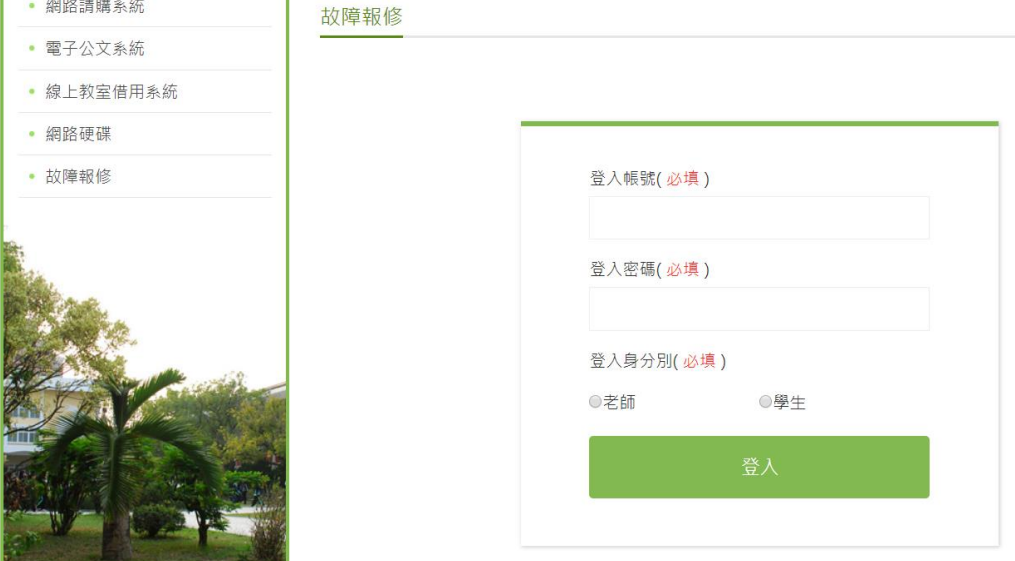